# **CREATING ORACLE DATA SOURCES**

This document describes how to create and configure WAS (WebSphere Application Server) JDBC (Java Database Connectivity) data sources for a Standardization Rules Designer installation that uses an Oracle repository.

Two data sources are required:

- 1. An XA (distributed transaction) data source.
- 2. A non-transactional connection pool data source.

Complete the steps listed below to create each data source.

## **Create the distributed transaction data source:**

- 1. Login to the WebSphere Application Server Administrative Console.
- 2. Expand the **Resources** node in the left pane.
- 3. Expand the **JDBC** node.
- 4. Click **Data sources**.
- 5. Select the **Scope** for the data source from the drop down list in the right pane.
- 6. Click **New**.

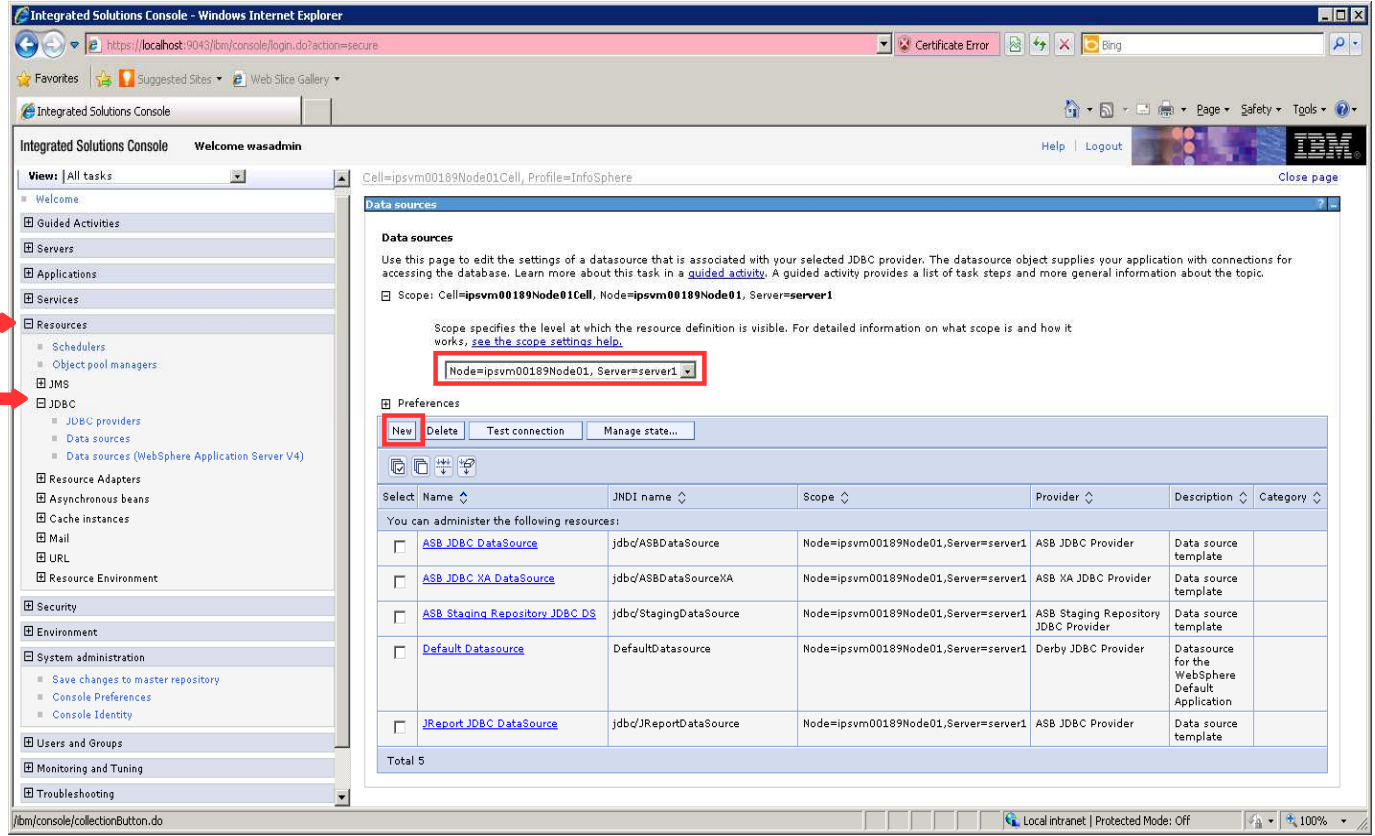

- 7. Enter QSSRD Global XA DataSource in the **Data source name** field.
- 8. Enter jdbc/RCDBDataSourceXA in the **JNDI name** field.
- 

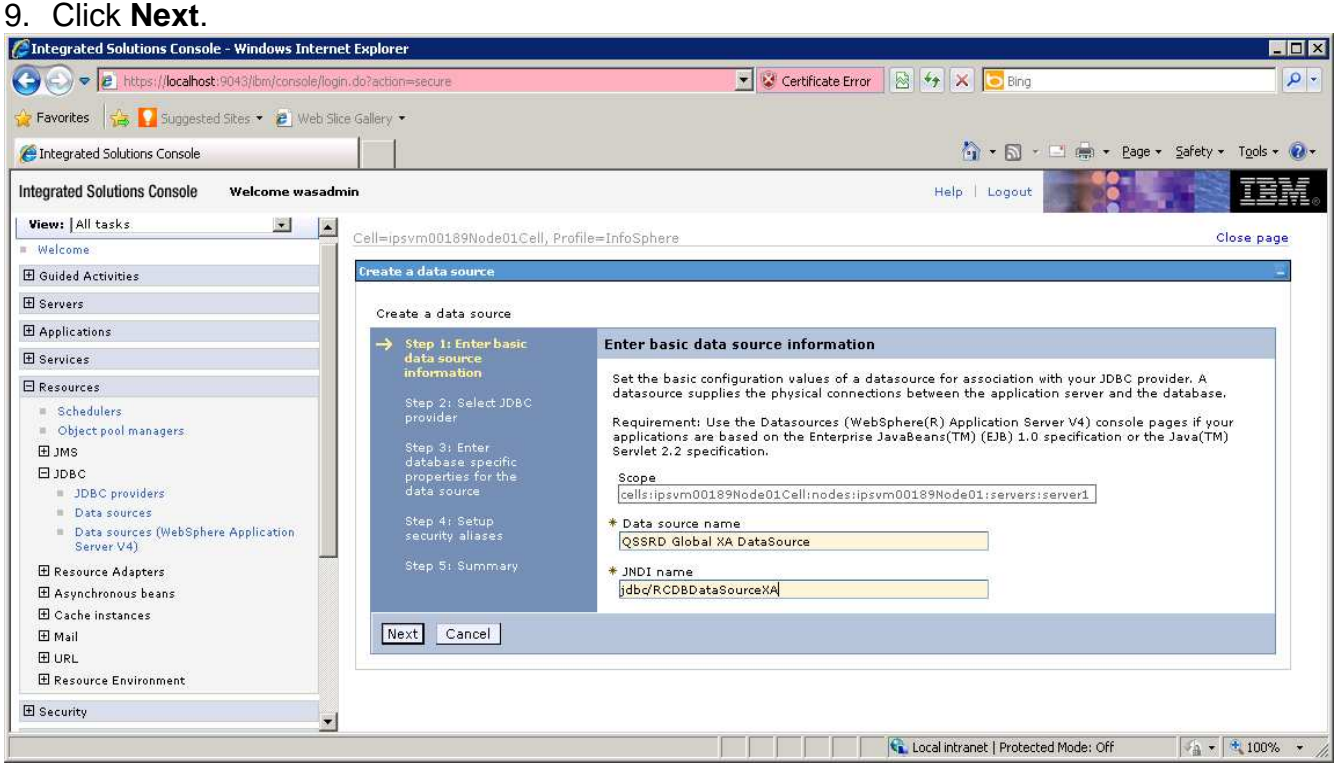

# 10. Select **Create new JDBC provider**. 11. Click **Next**.<br>*C*Integrated Solutions Console - Windows Internet Explorer

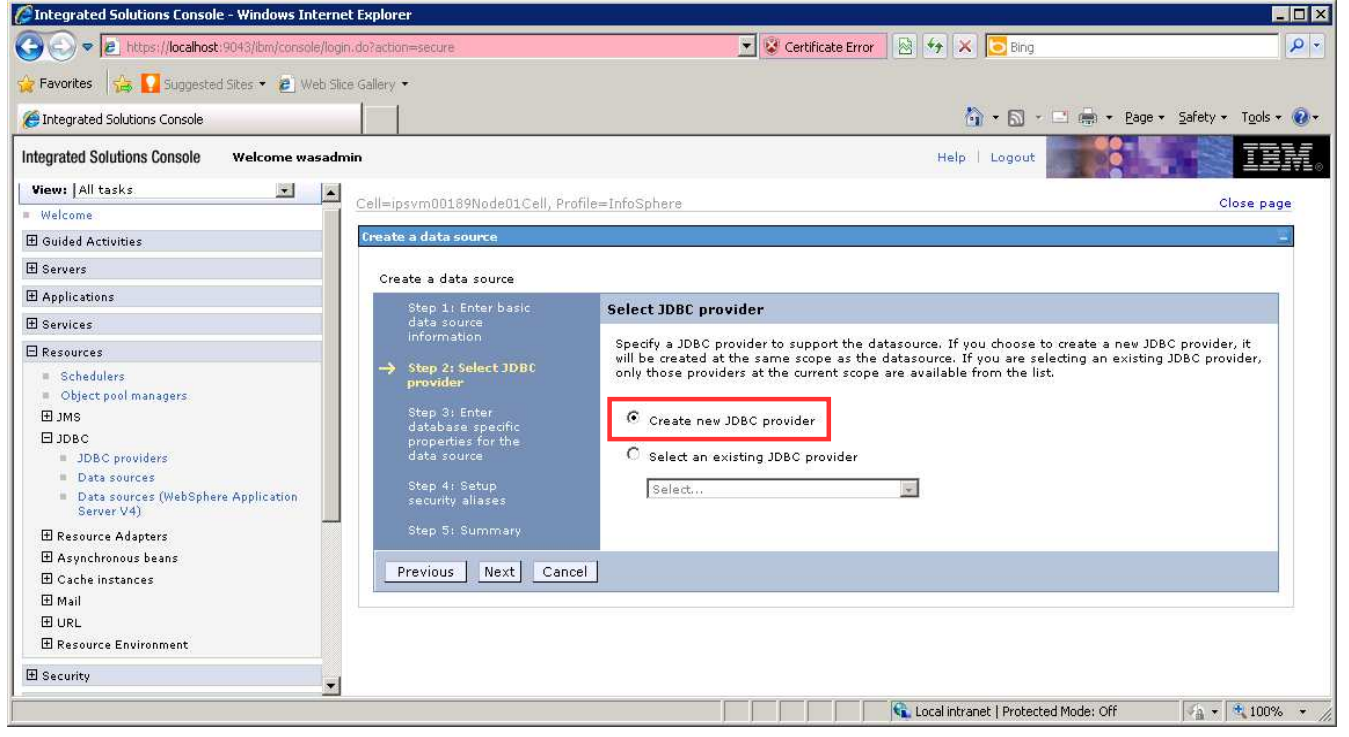

### 12. Enter the information for the JDBC provider: **Database type**: User-defined **Implementation class name**: com.ibm.isf.jdbcx.oracle.OracleDataSource **Name**: QSSRD XA JDBC Provider

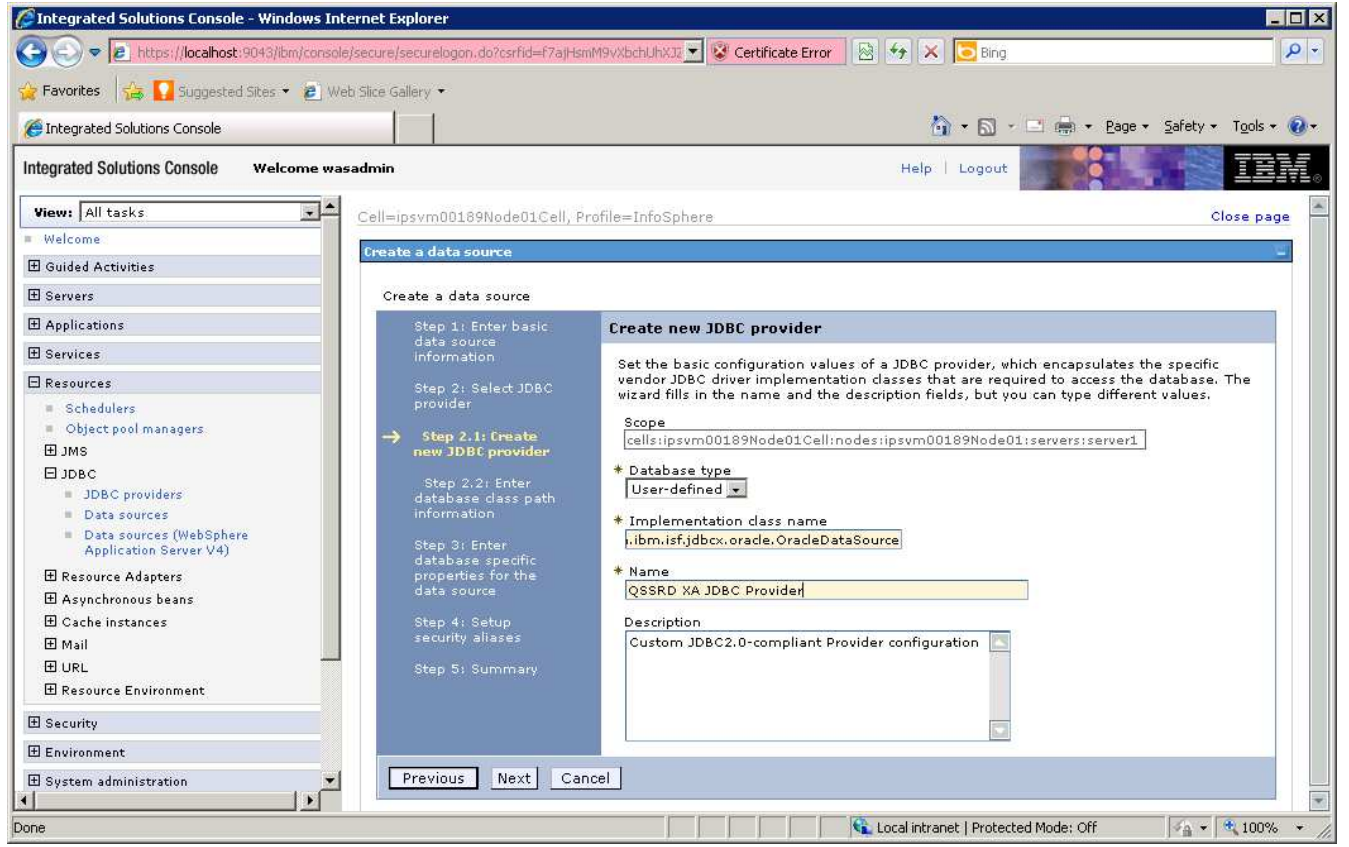

14. Enter \${USER\_INSTALL\_ROOT}/classes/ISoracle.jar in the **Class path** field.

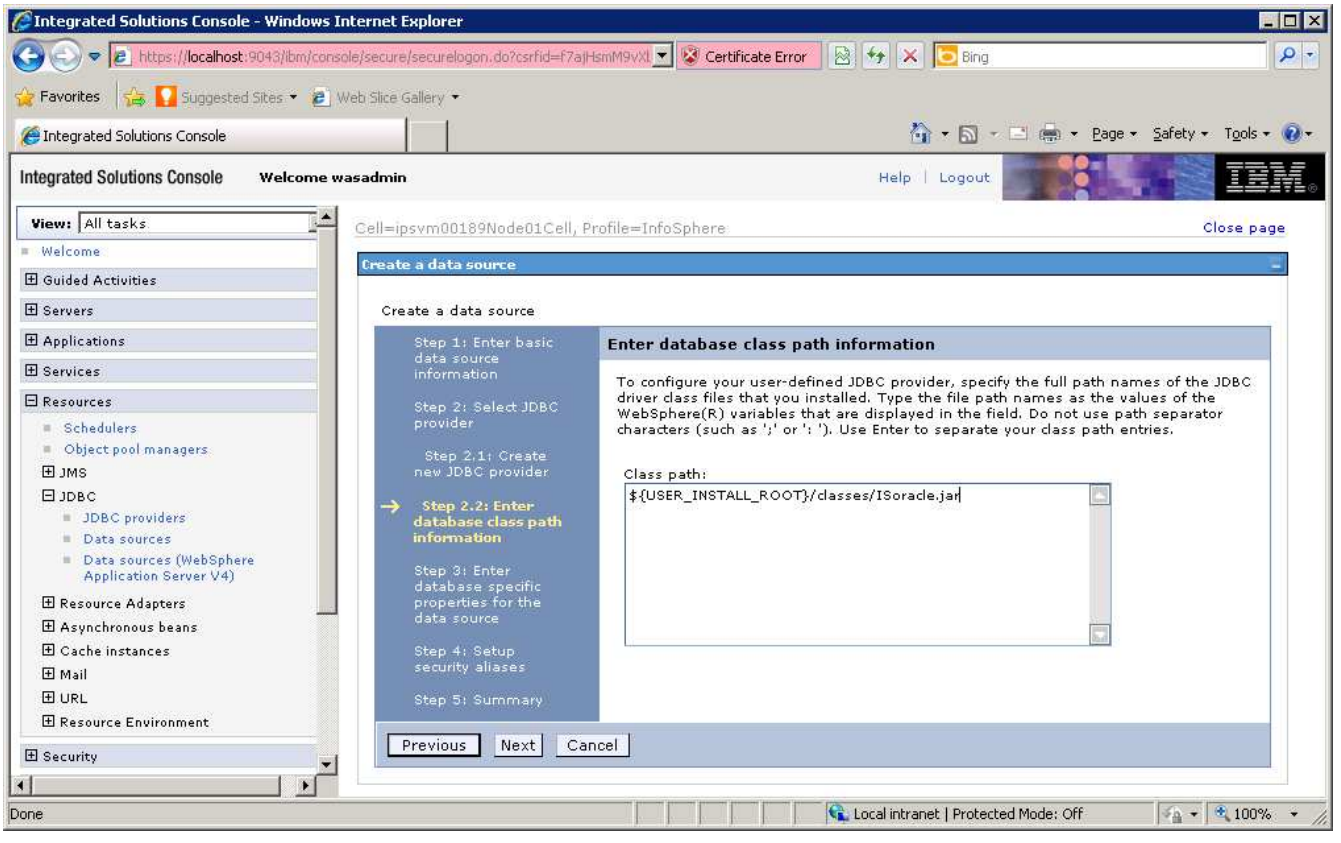

- 16. Enter com.ibm.is.isf.j2ee.impl.was.ISFOracleDataStoreHelper in the **Data store helper class name** field.
- 17. Uncheck **Use this data source in container managed persistence (CMP)**. 18. Click **Next**.

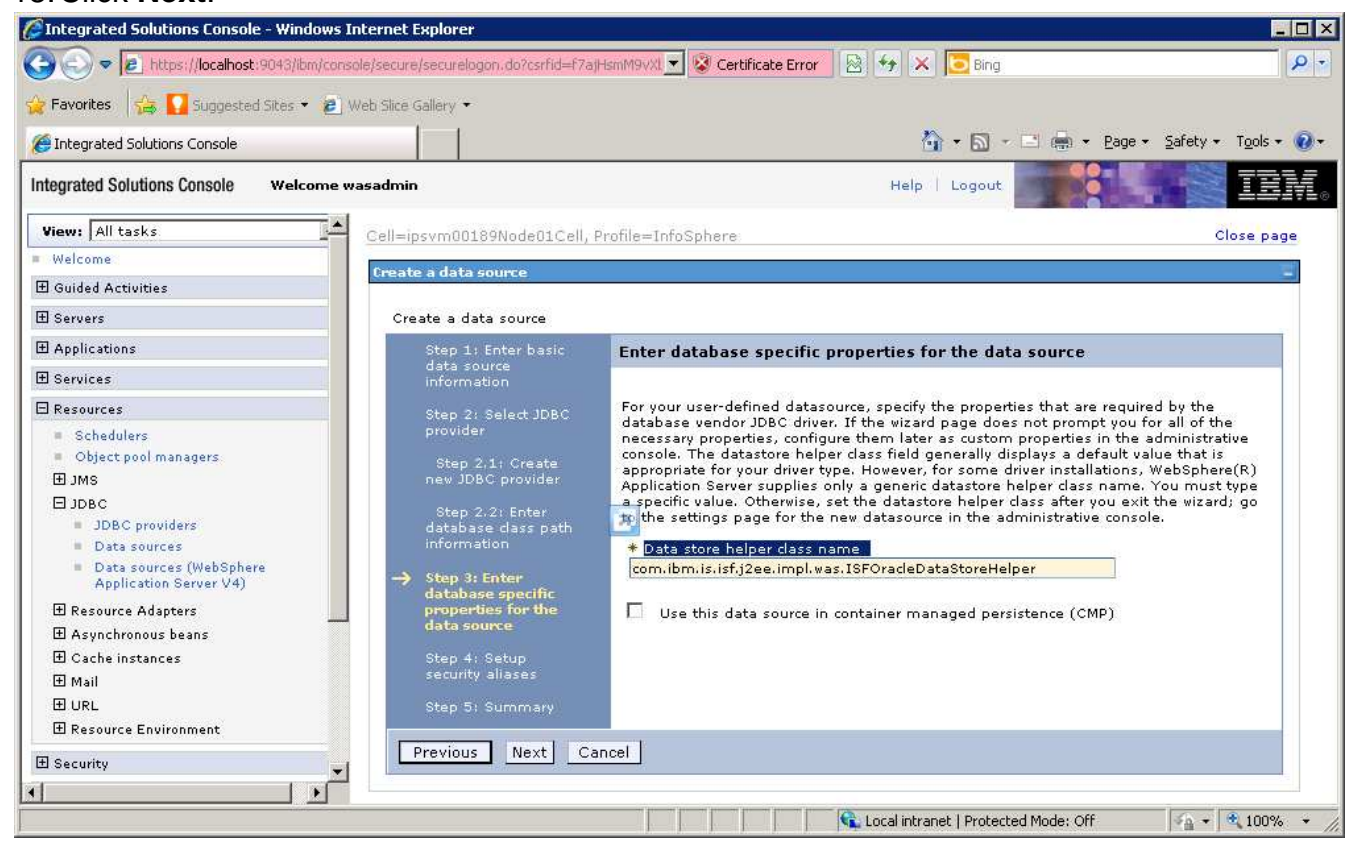

- 19. Select QSSRD Credentials from the **Component-managed authentication alias** drop down list.
- 20. Click **Next**.
- 21. Click **Finish**.
- 22. Click **Save**.

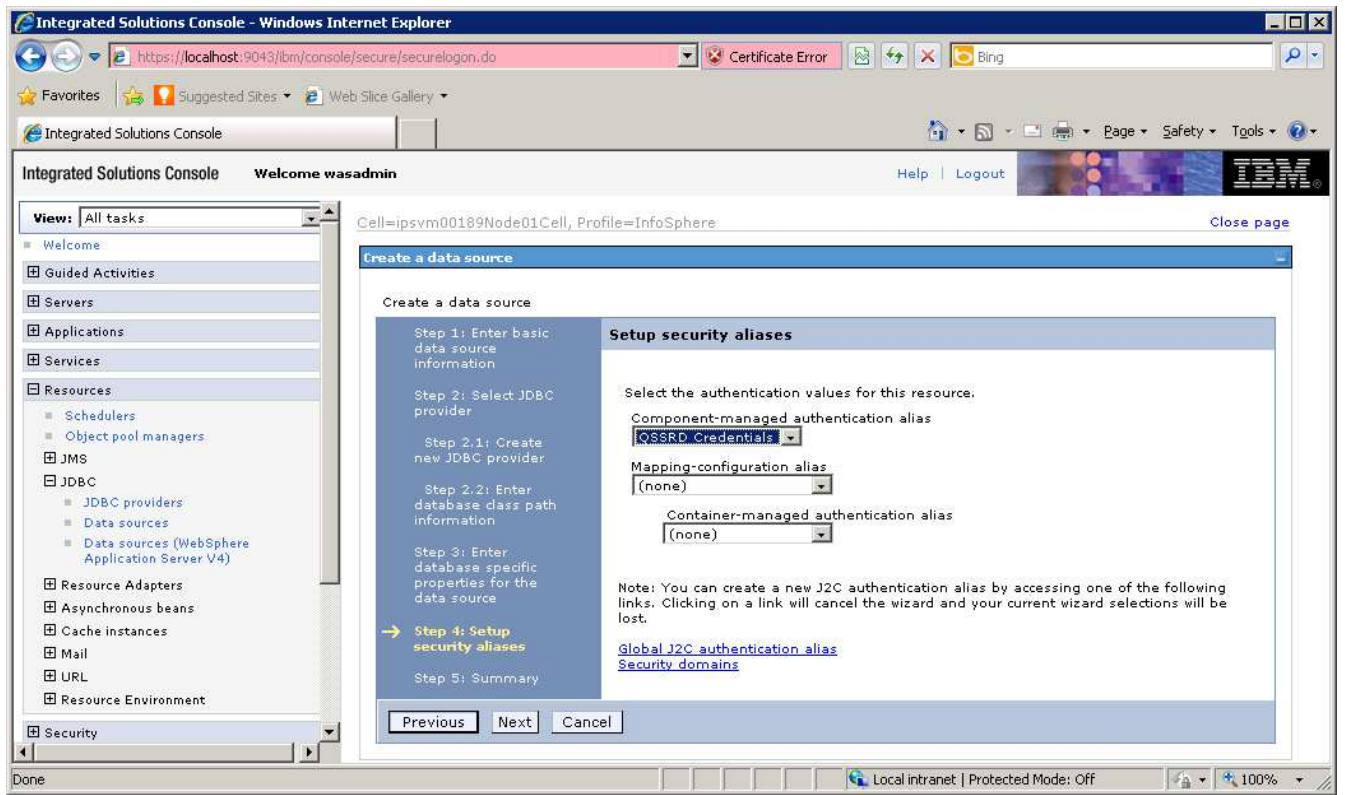

## **Create the non-transactional connection pool data source:**

- 1. If you have not already done so, login to the WebSphere Application Server Administrative Console.
- 2. Expand the **Resources** node in the left pane.
- 3. Expand the **JDBC** node.
- 4. Click **Data sources**.
- 5. Select the **Scope** for the data source from the drop down list in the right pane.
- 

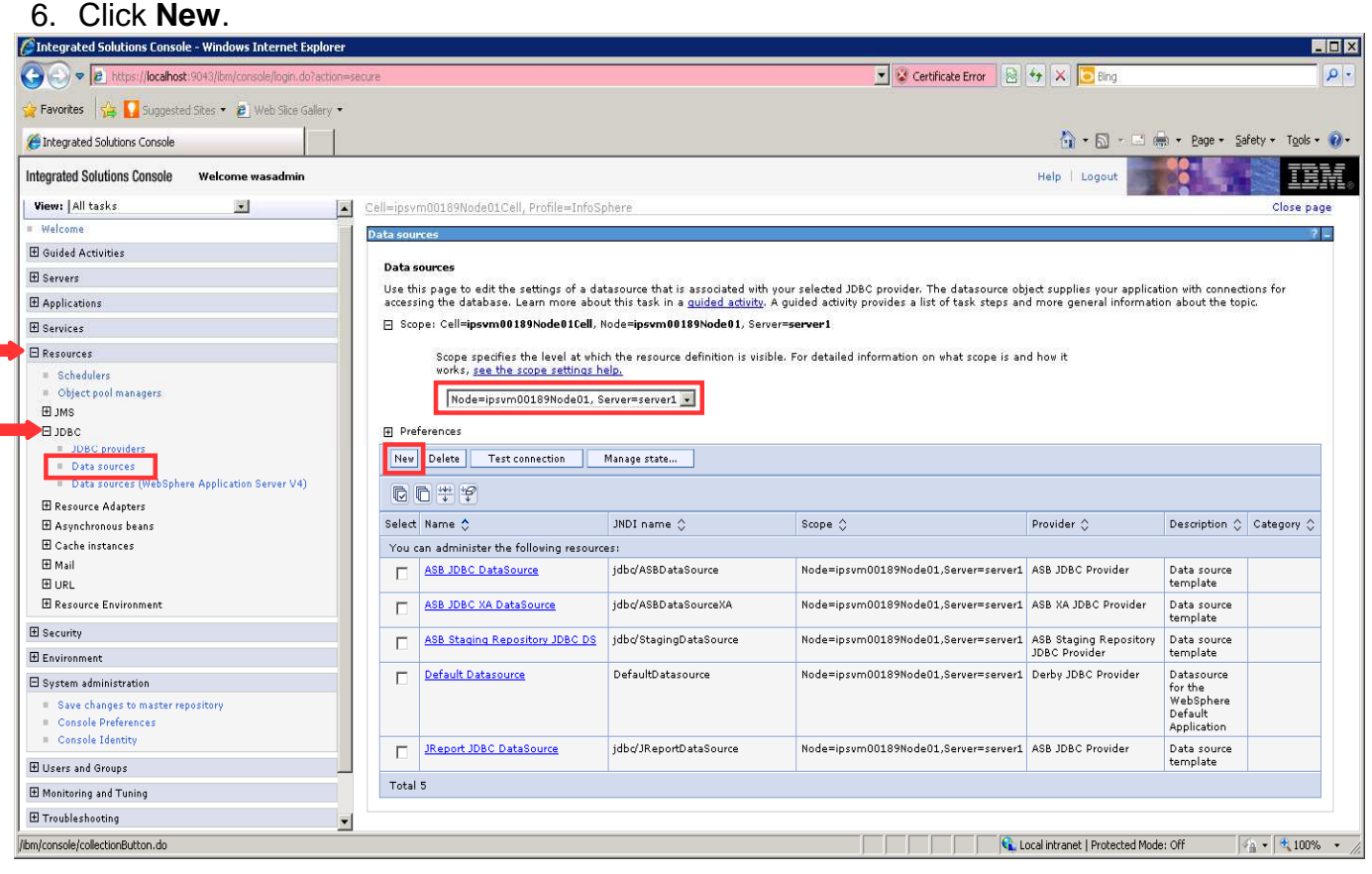

- 7. Enter QSSRD DataSource in the **Data source name** field.
- 8. Enter jdbc/RCDBDataSourceNonTx in the **JNDI name** field.
- 9. Click **Next**.

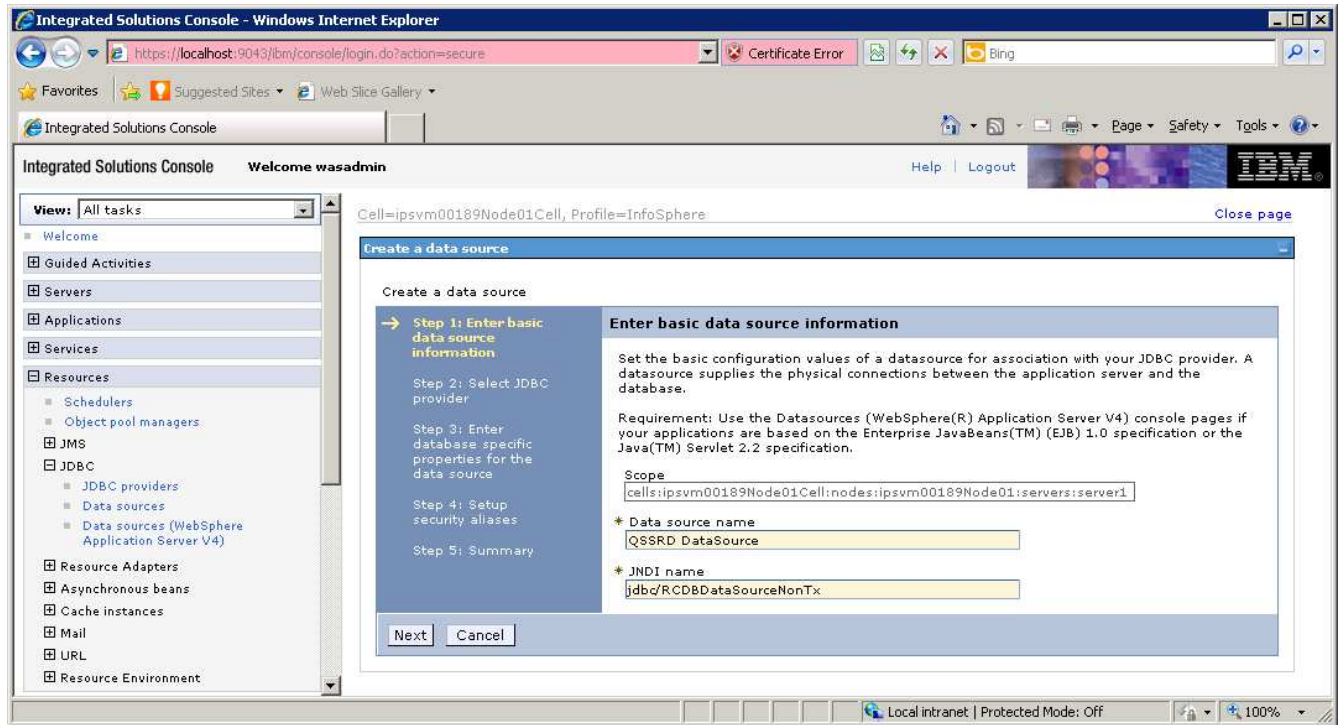

# 10. Select **Create new JDBC provider**. 11. Click **Next**.<br>CIntegrated Solutions Console - Windows Internet Explorer

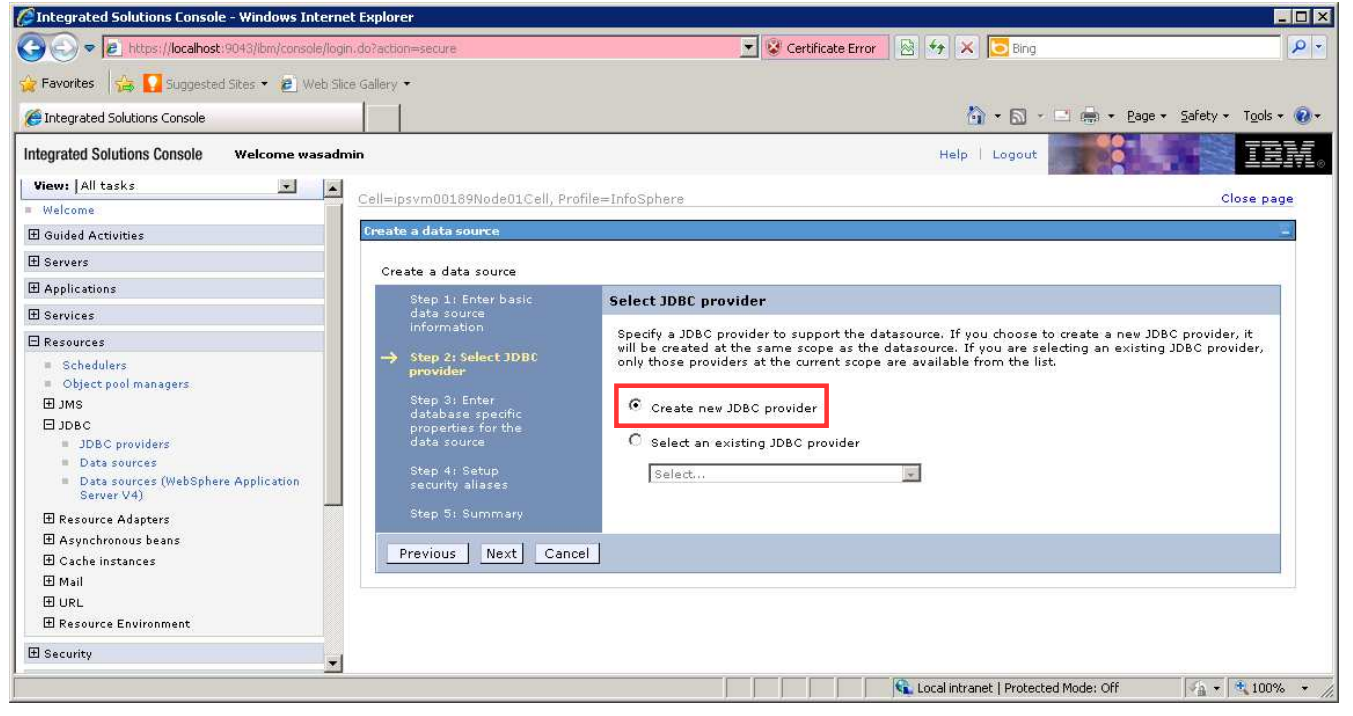

### 12. Enter the information for the JDBC provider: **Database type**: User-defined **Implementation class name**: com.ibm.isf.jdbcx.oracle.OracleDataSource **Name**: QSSRD JDBC Provider

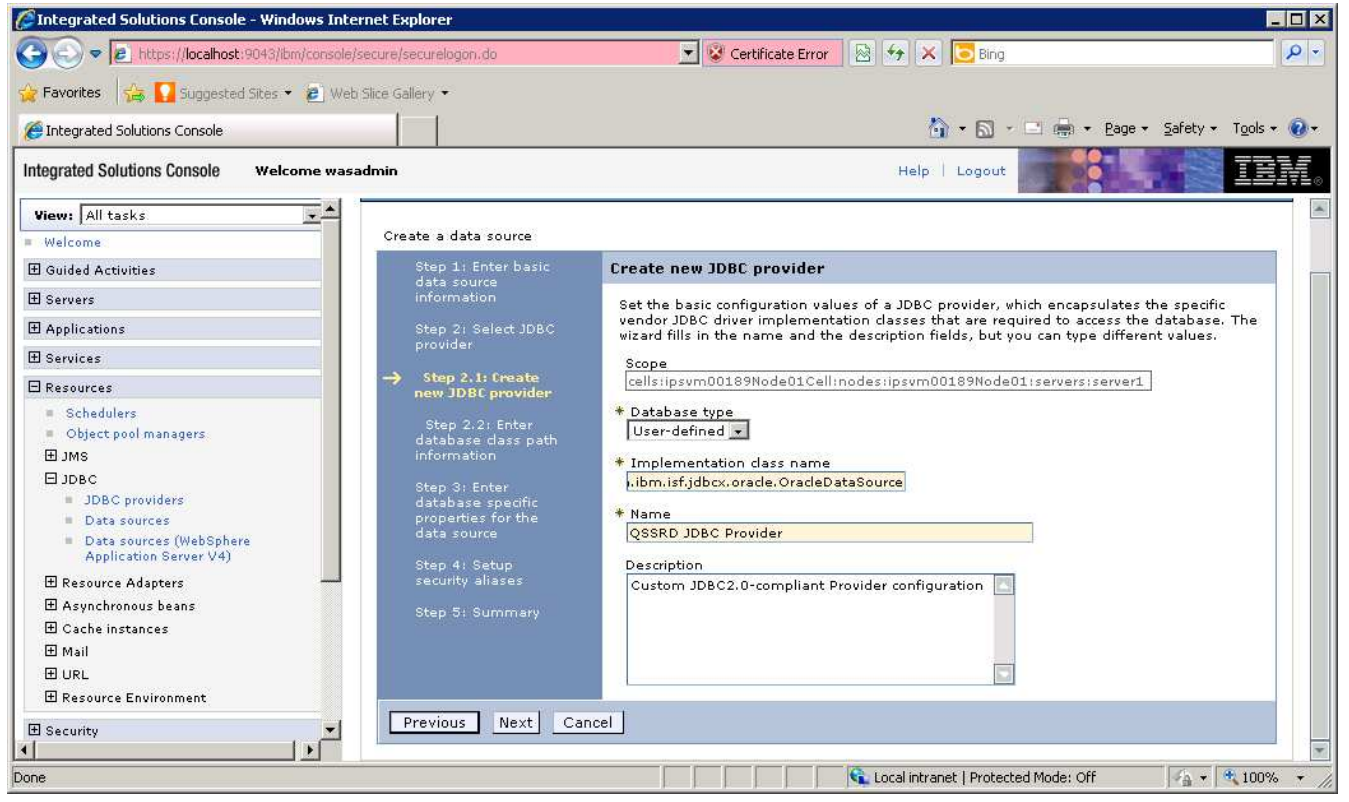

14. Enter \${USER\_INSTALL\_ROOT}/classes/ISoracle.jar in the **Class path** field.

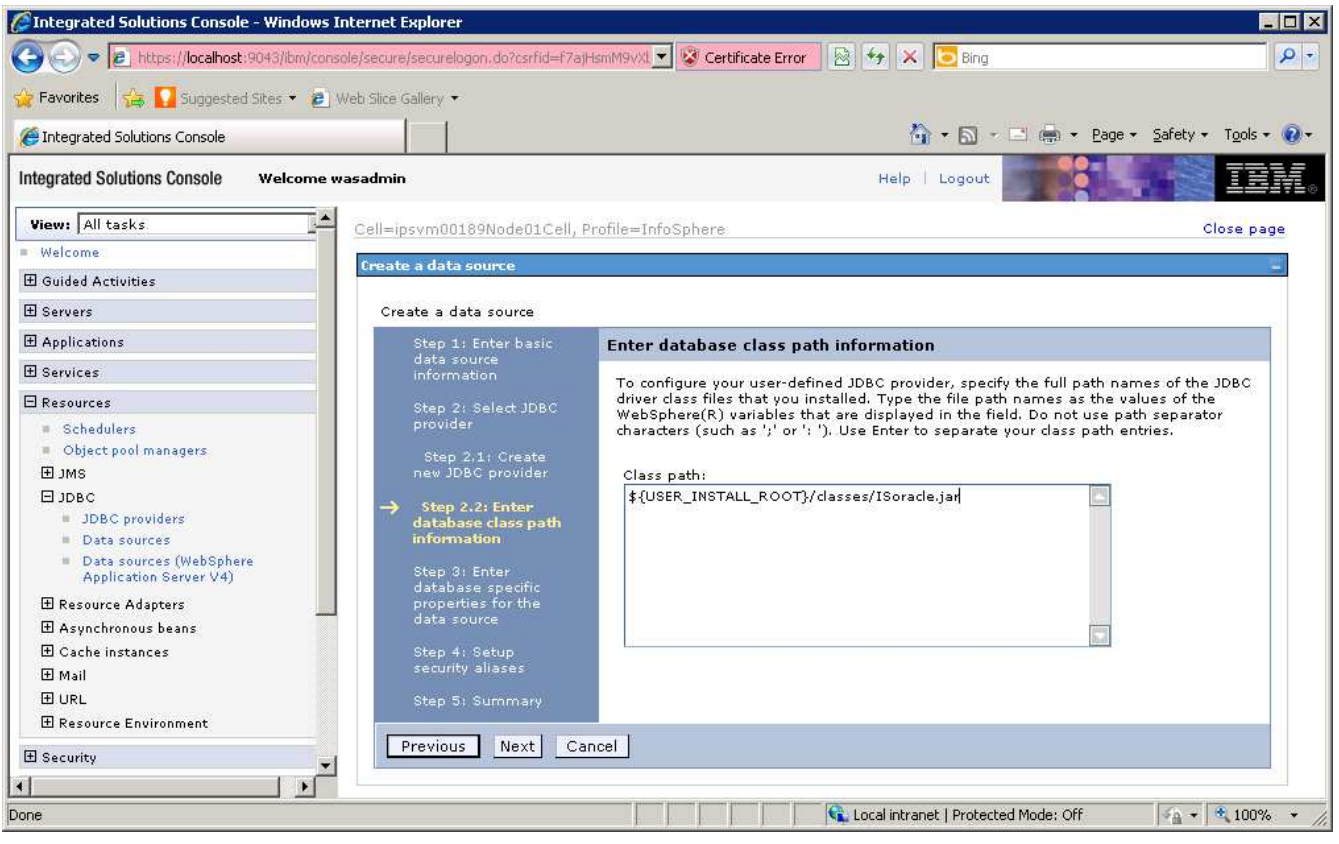

- 16. Enter com.ibm.is.isf.j2ee.impl.was.ISFOracleDataStoreHelper in the **Data store helper class name** field.
- Integrated Solutions Console Windows Internet Explorer  $\blacksquare$  $\blacksquare$  $\blacksquare$ (C) e https://localhost:9043/bm/console/secure/securelogion.do V Certificate Error & + X Bing  $\overline{\mathsf{p}}$  . Pavorites 5 Suggested Sites \* 2 Web Slice Gallery \* 4 · 5 · □ (m) · Page · Safety · Tools · 0 · Integrated Solutions Console TEM **Integrated Solutions Console** Welcome wasadmin Help: | Logout View: All tasks  $\overline{.}$ Cell=ipsym00189Node01Cell, Profile=InfoSphere Close page Welcome Create a data source **El Guided Activities El Servers** Create a data source Step 1: Enter basic<br>data source<br>information El Applications Enter database specific properties for the data source  $\boxplus$  Services For your user-defined datasource, specify the properties that are required by the database<br>vendor JDBC driver. If the wizard page does not prompt you for all of the necessary<br>properties, configure them later as custom prop  $\Box$  Resources Step 2: Select JDBC<br>provider **Schedulers** Object pool managers Step 2,1; Create<br>new JDBC provider diver type. However, for some driver installations, WebSphere(R) Application Server<br>driver type. However, for some driver installations, WebSphere(R) Application Server<br>supplies only a generic datastore helper class name. 田 JMS ⊟ зрво Step 2.2: Enter<br>database class path<br>information JDBC providers Data sources \* Data store helper class name Data sources (WebSphere<br>Application Server V4) com.ibm.is.isf.j2ee.impl.was.ISFOracleDataStoreHelper Step 3: Enter<br>database specific<br>properties for the<br>data source  $\boxplus$  Resource Adapters  $\Box$  Use this data source in container managed persistence (CMP) El Asynchronous beans  $\boxplus$  Cache instances Step 4: Setup<br>security aliases 田 Mail **E URL E** Resource Environment Previous Next Cancel El Security ⊺±ן  $\blacktriangleleft$  $\frac{1}{2}$  +  $\frac{4}{3}$  100% + Ca. Local intranet | Protected Mode: Off
- 17. Uncheck **Use this data source in container managed persistence (CMP)**. 18. Click **Next**.
- 19. Select QSSRD Credentials from the **Component-managed authentication alias** drop down list.
- 20. Click **Next**.
- 21. Click **Finish**.
- 22. Click **Save**.

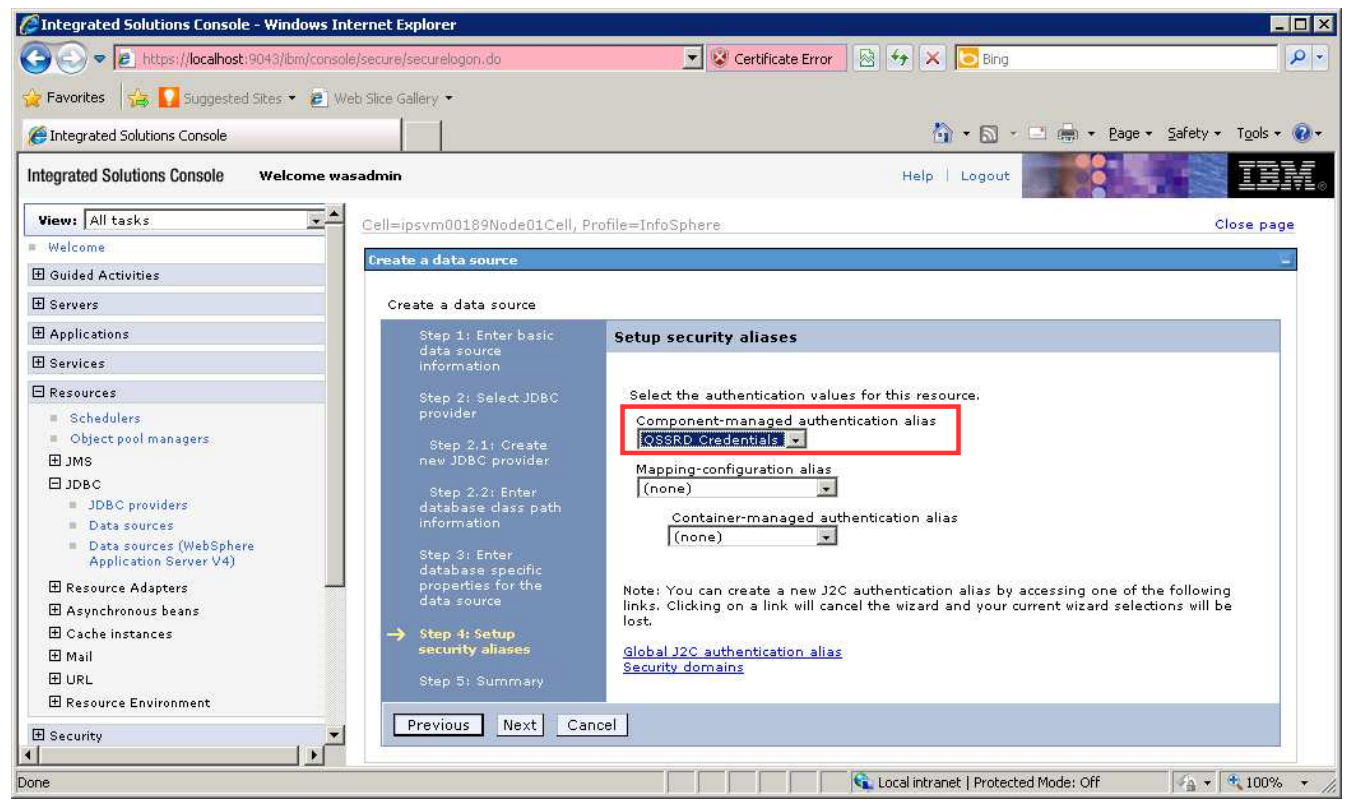

## **Modify the QSSRD DataSource to set the non-transactional data source properties:**

- 1. If you have not already done so, login to the WebSphere Application Server Administrative Console.
- 2. Expand the **Resources** node in the left pane.
- 3. Expand the **JDBC** node.
- 4. Click **Data sources**.

 $\blacksquare$ 

### 5. Click **QSSRD DataSource**.

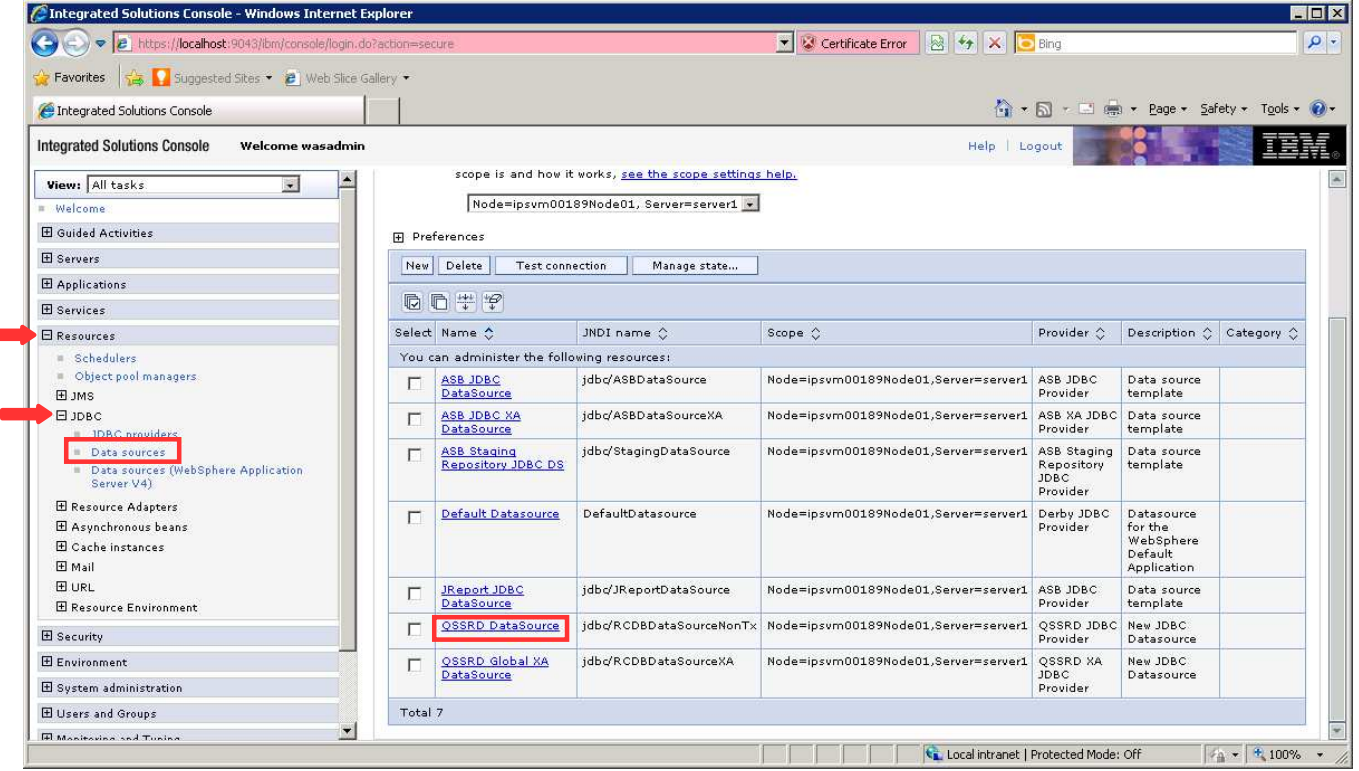

# **6. Click WebSphere Application Server data source properties.**

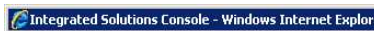

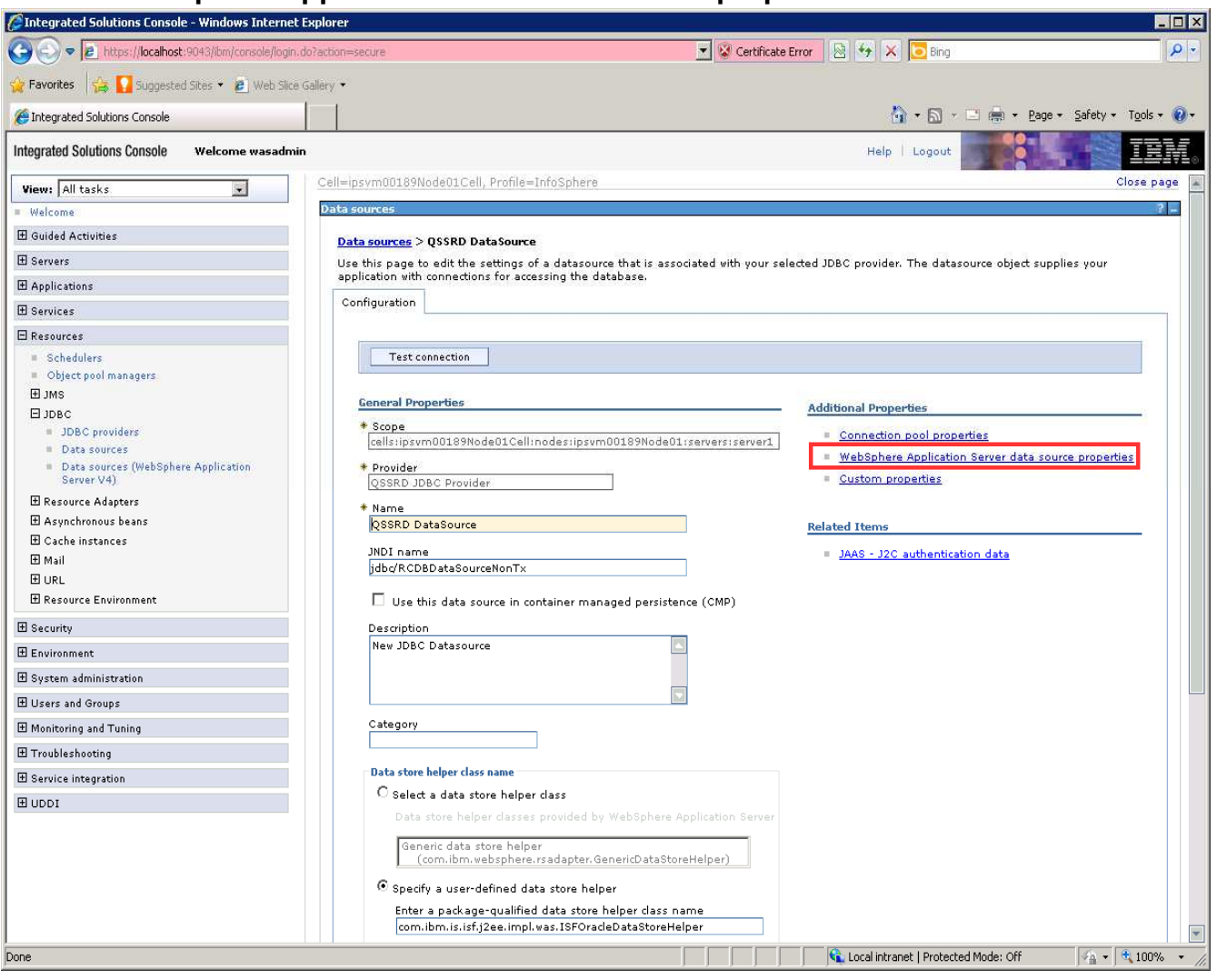

- 7. Uncheck **Log missing transaction context**.
- 8. Check **Non-transactional data source**.
- 9. Click **OK** at the bottom of the page. Do not click **Save** at this time.

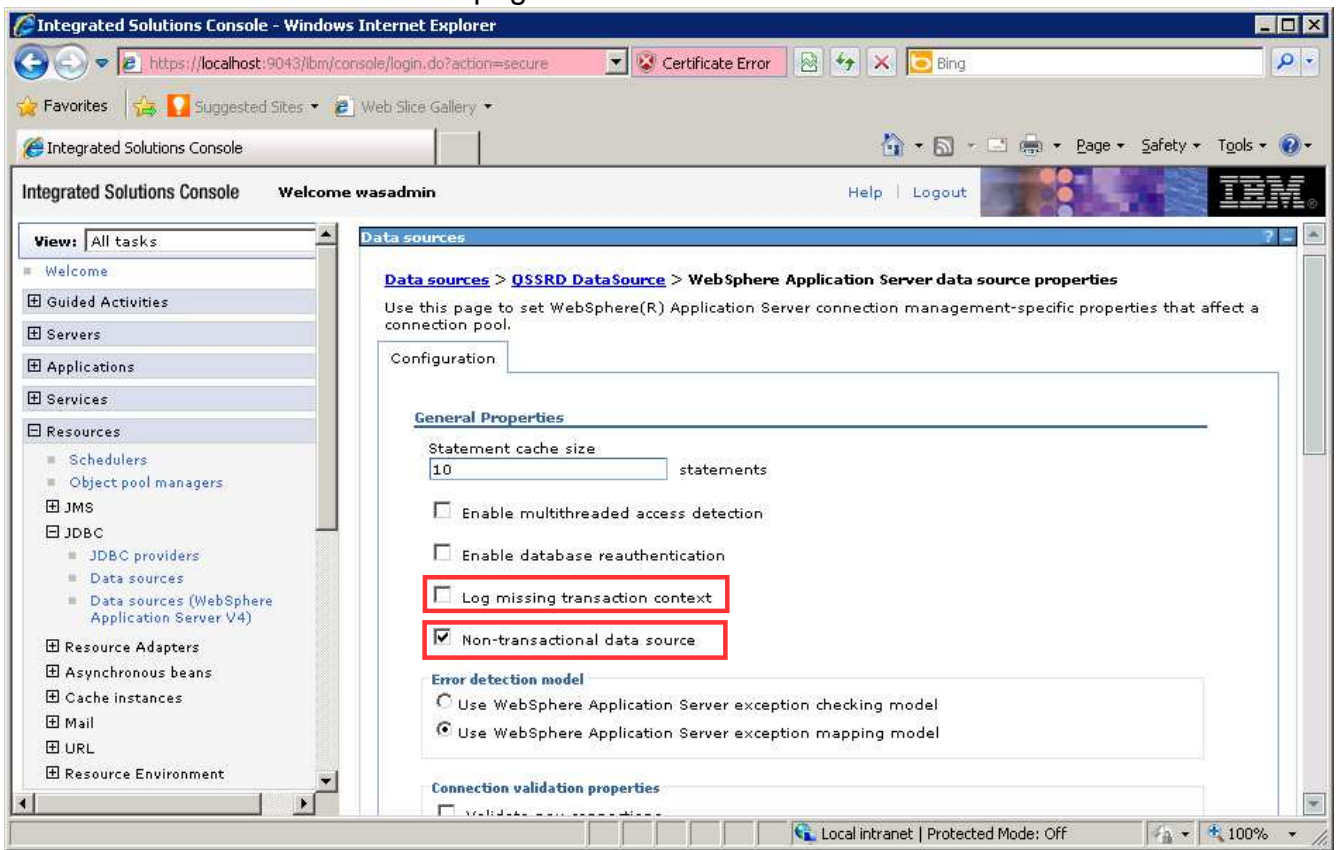

# 10. Click **Custom properties**.

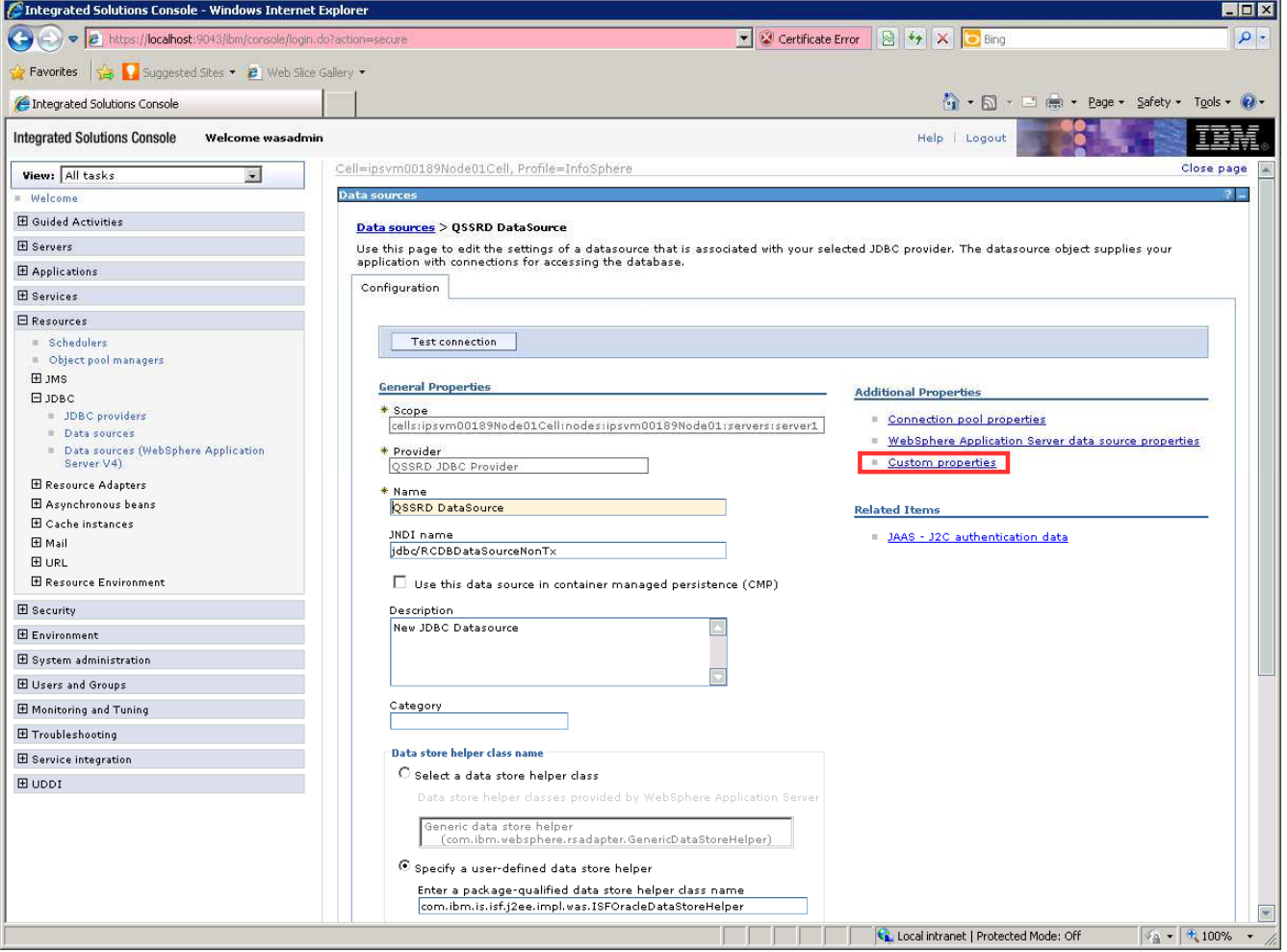

# 11. Find and modify the following properties as indicated:

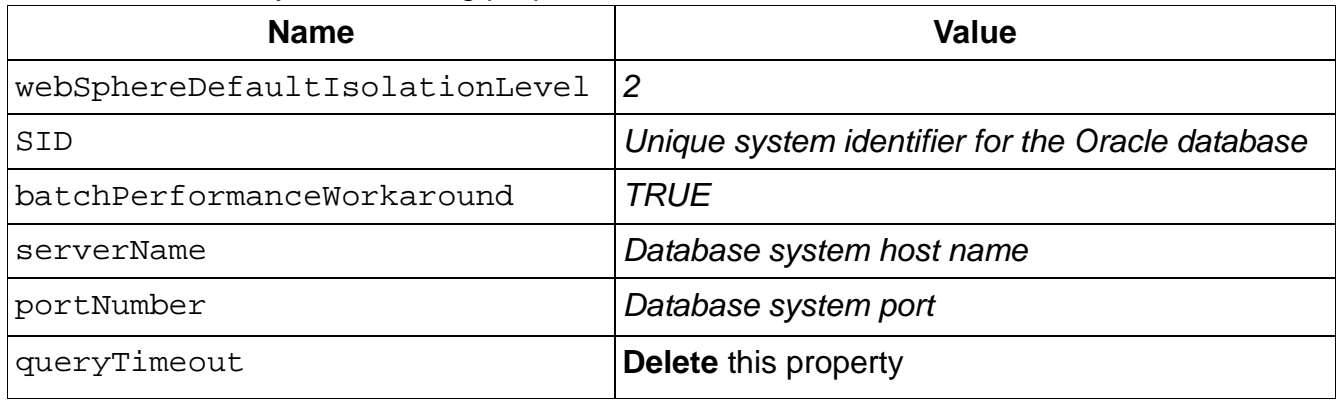

# **Add the enable2Phase property:**

### 1. Click **New**.

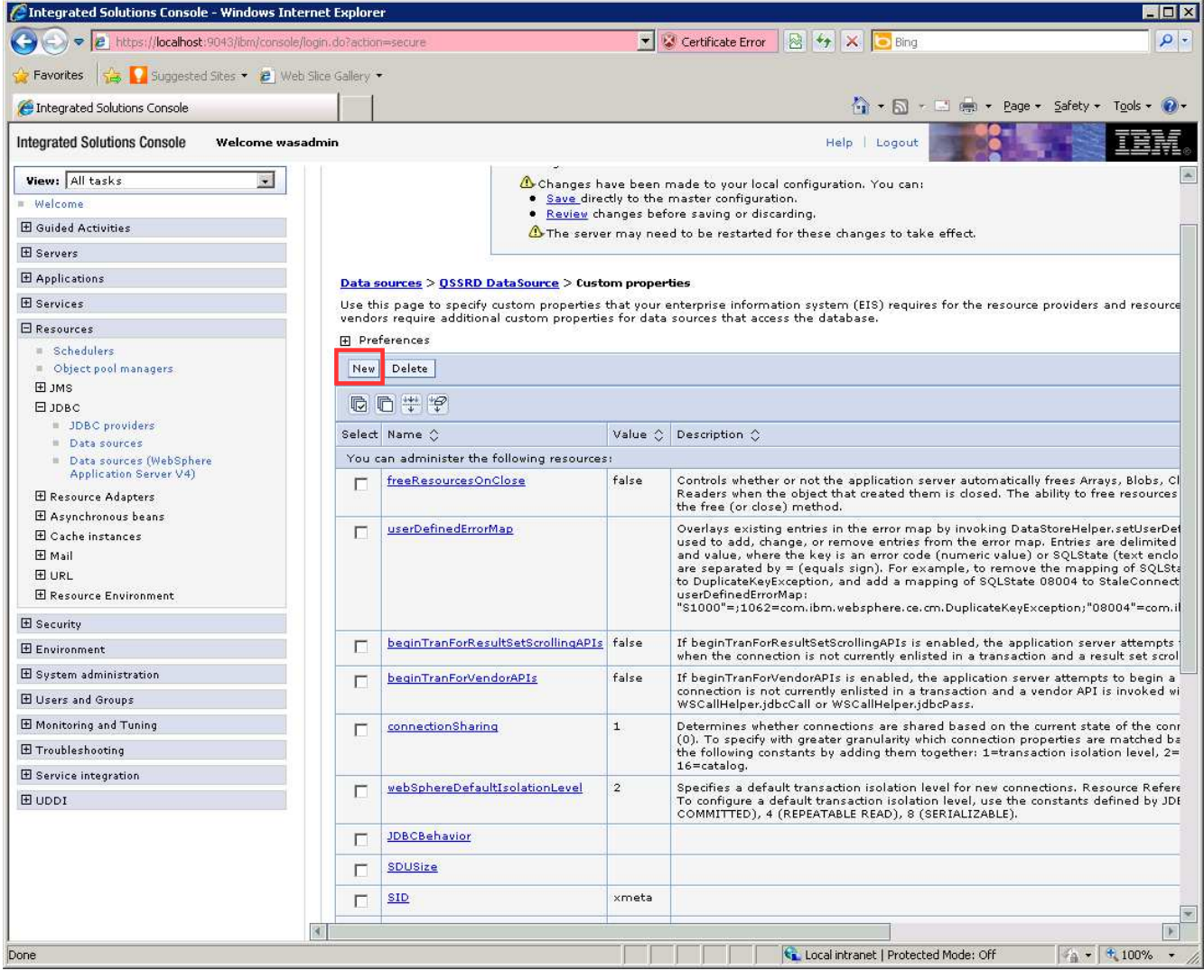

- 2. Enter enable2Phase in the **Name** field.
- 3. Enter false in the **Value** field.
- 4. Select java.lang.boolean in the **Type** field.
- 5. Click **OK**.

## 6. Click **Save**.

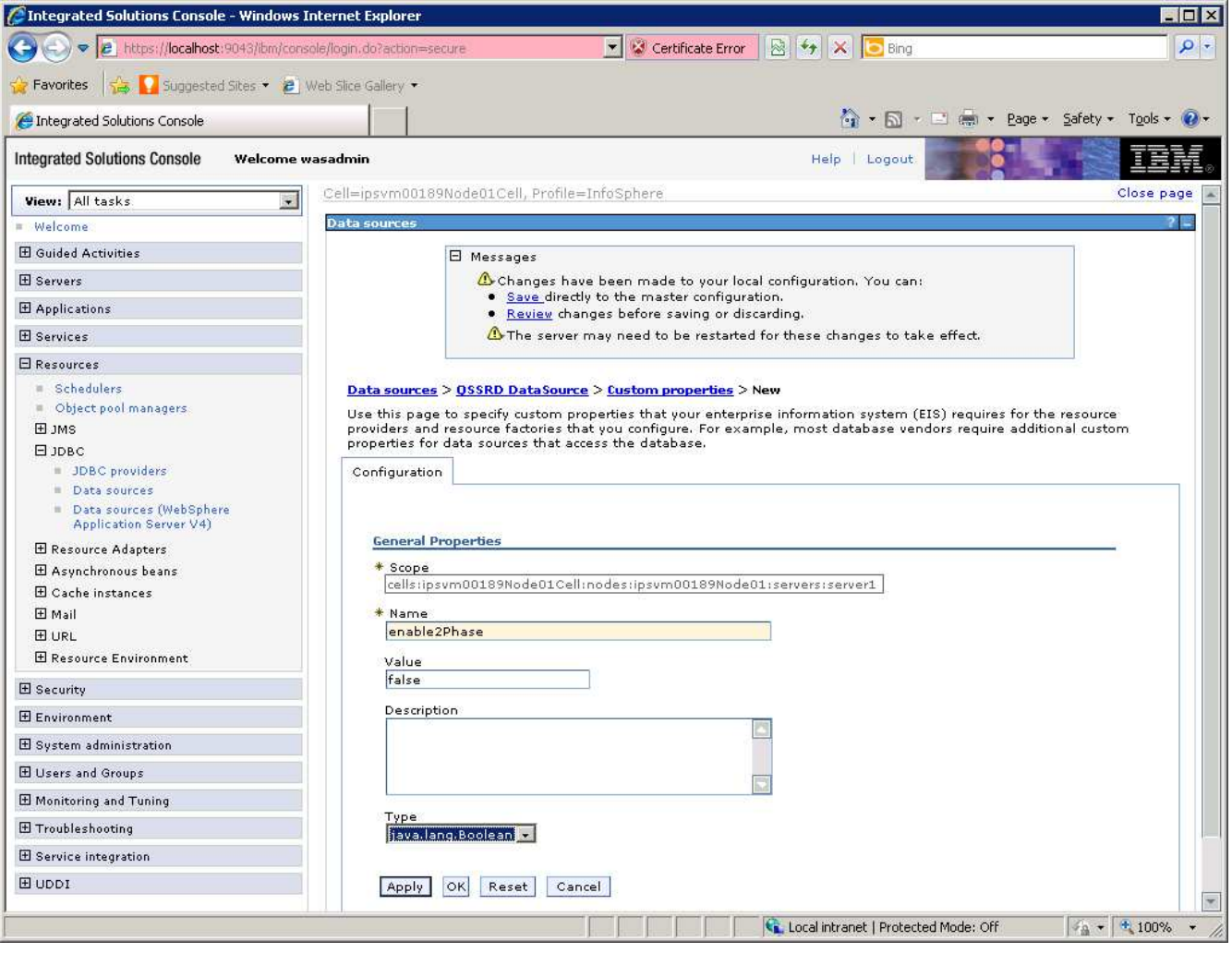

## **Modify the QSSRD Global XA DataSource to set the connection properties:**

- 1. If you have not already done so, login to the WebSphere Application Server Administrative Console.
- 2. Expand the **Resources** node in the left pane.
- 3. Expand the **JDBC** node.
- 4. Click **Data sources**.

## 5. Click **QSSRD Global XA DataSource**.

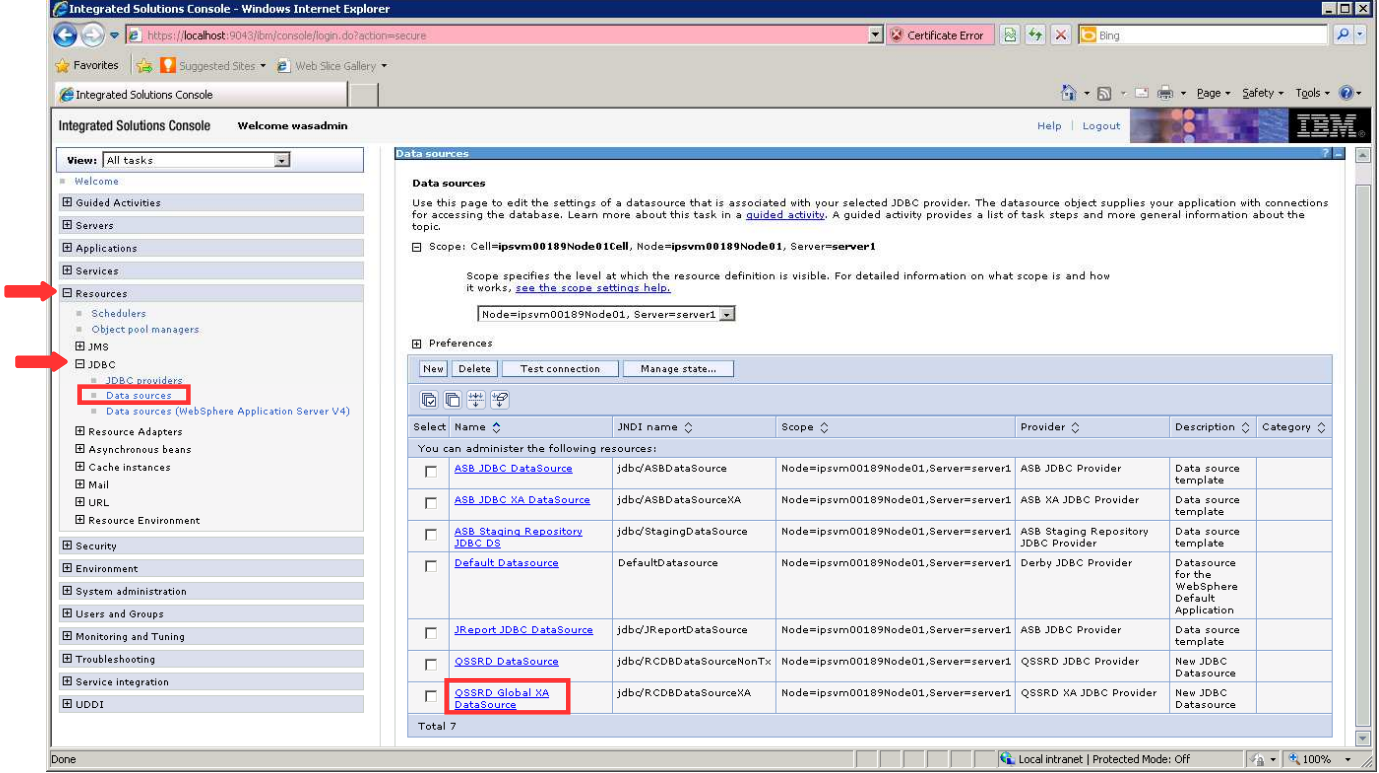

# 6. Click **Custom properties**.

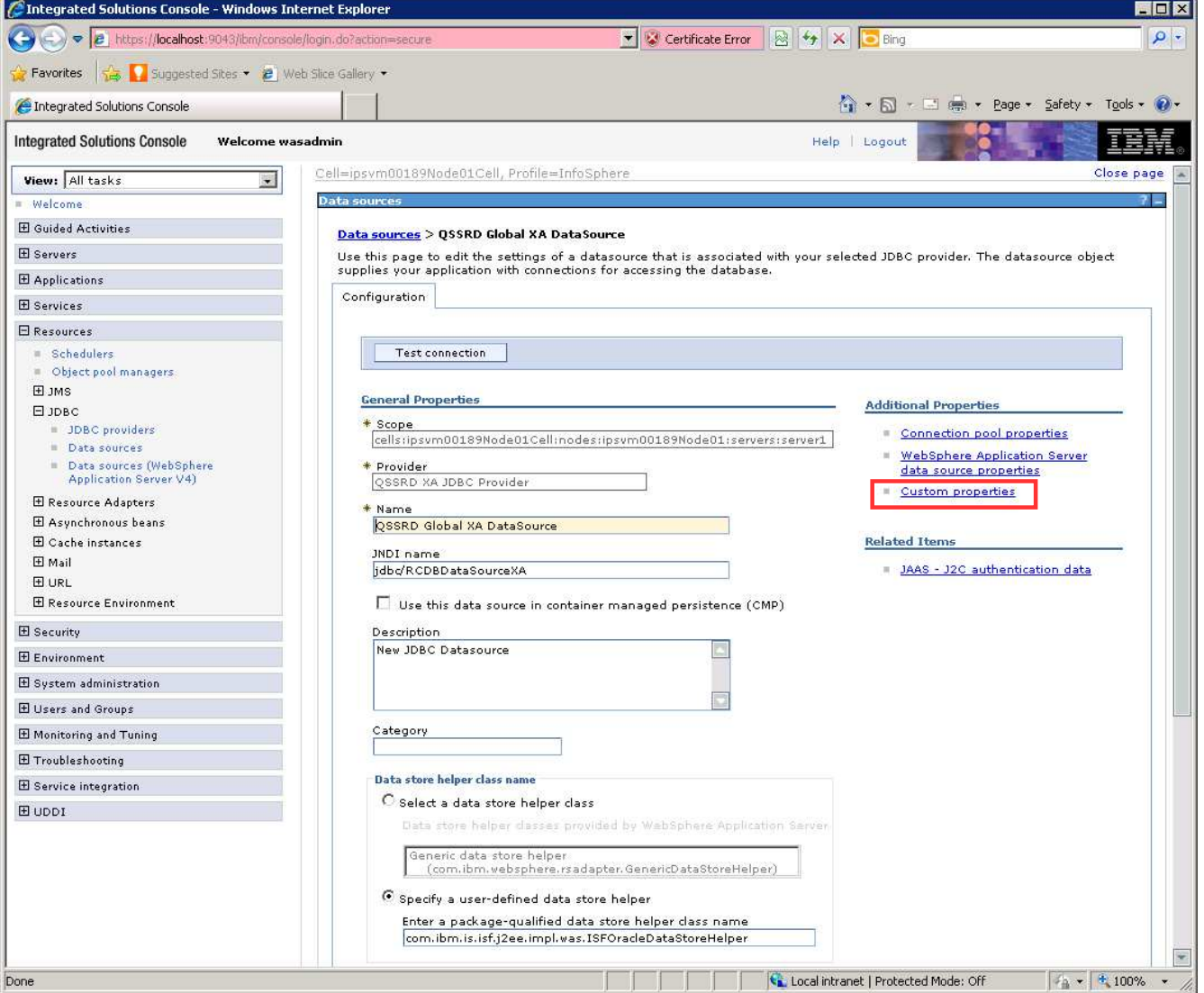

# 7. Find and modify the following properties as indicated:

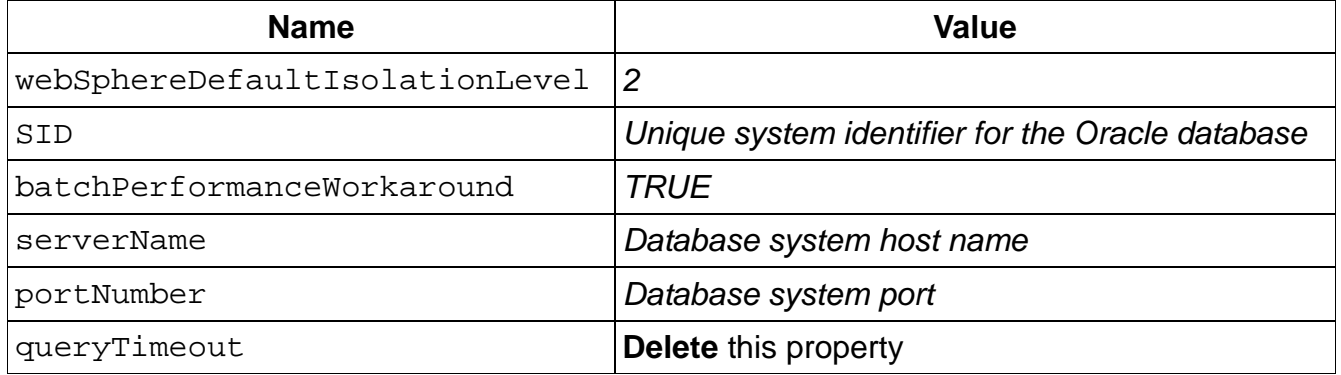

## **Add the enable2Phase property:**

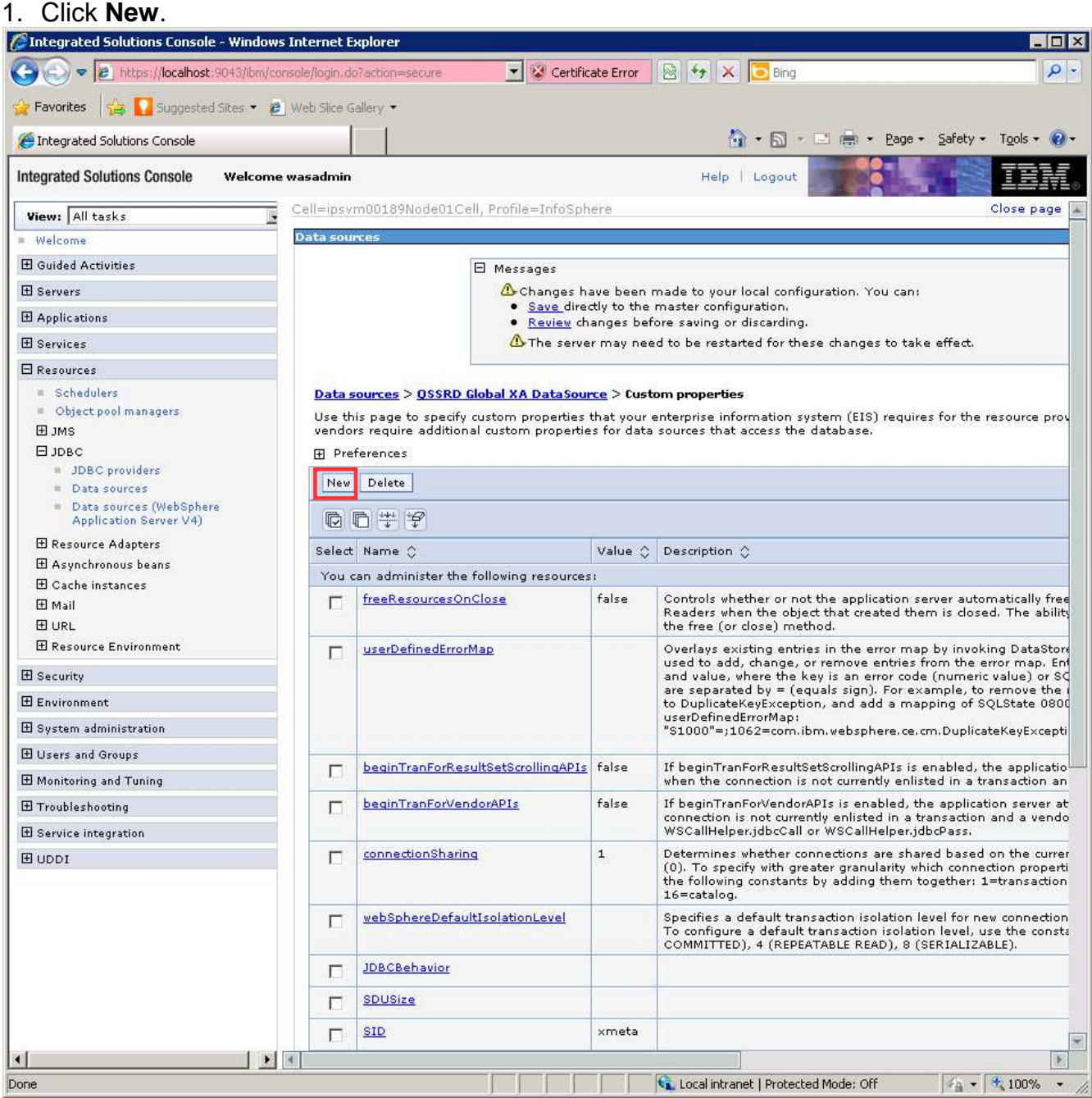

- 2. Enter enable2Phase in the **Name** field.
- 3. Enter true in the **Value** field.
- 4. Select java.lang.boolean in the **Type** field.
- 5. Click **OK**.
- 6. Click **Save**.

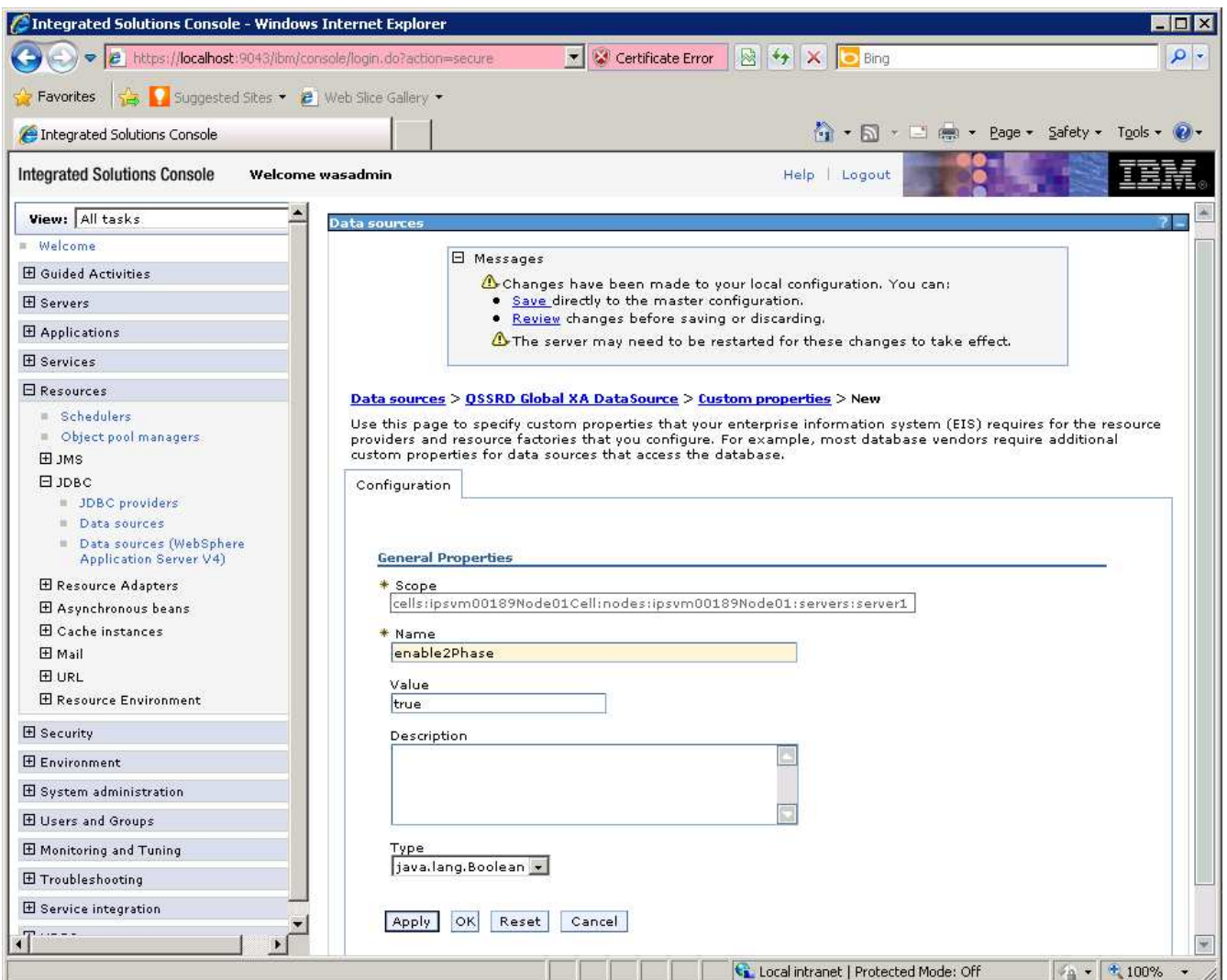

The Standardization Rules Designer data source creation step for Oracle is now complete.